# Инструкция по установке программного обеспечения, предоставленного для проведения экспертной проверки

#### Оглавление

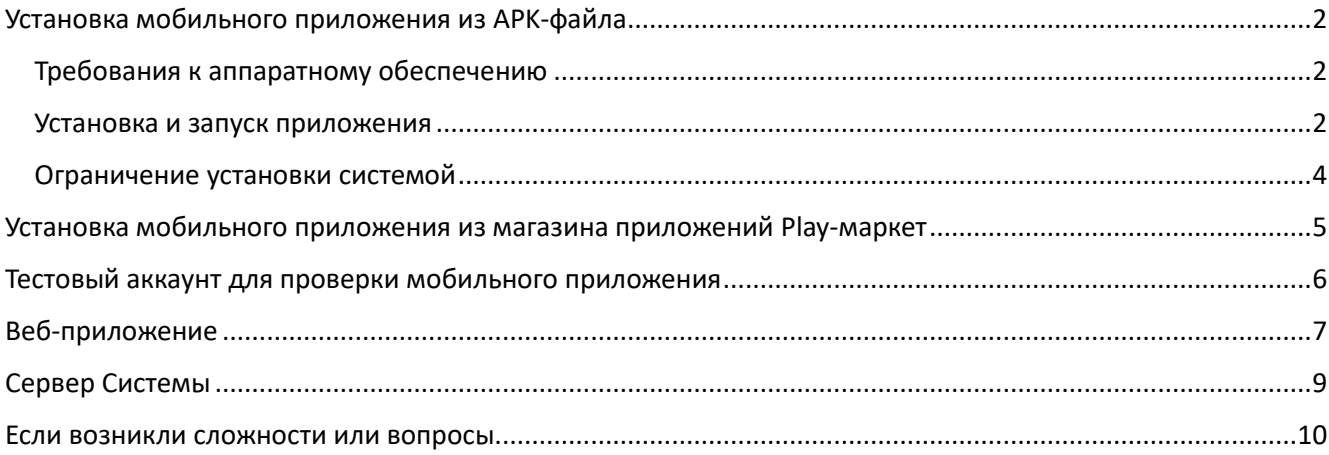

#### <span id="page-1-0"></span>Установка мобильного приложения из APK-файла

#### <span id="page-1-1"></span>Требования к аппаратному обеспечению

- Смартфон с ОС Android не ниже 8.0
- Доступ в интернет
- От 100Мб доступного дискового пространства
- Камера (необходима для функционала сканирования QR-кодов и создания фотографий вещей и питомцев, принадлежащих пользователю)

#### <span id="page-1-2"></span>Установка и запуск приложения

Необходимо скачать APK-файл по предоставленной ссылке. Приложение скачивается не из магазина приложений, поэтому система может предупредить о рисках (*см. рис. 1*). В этом случае необходимо подтвердить скачивание.

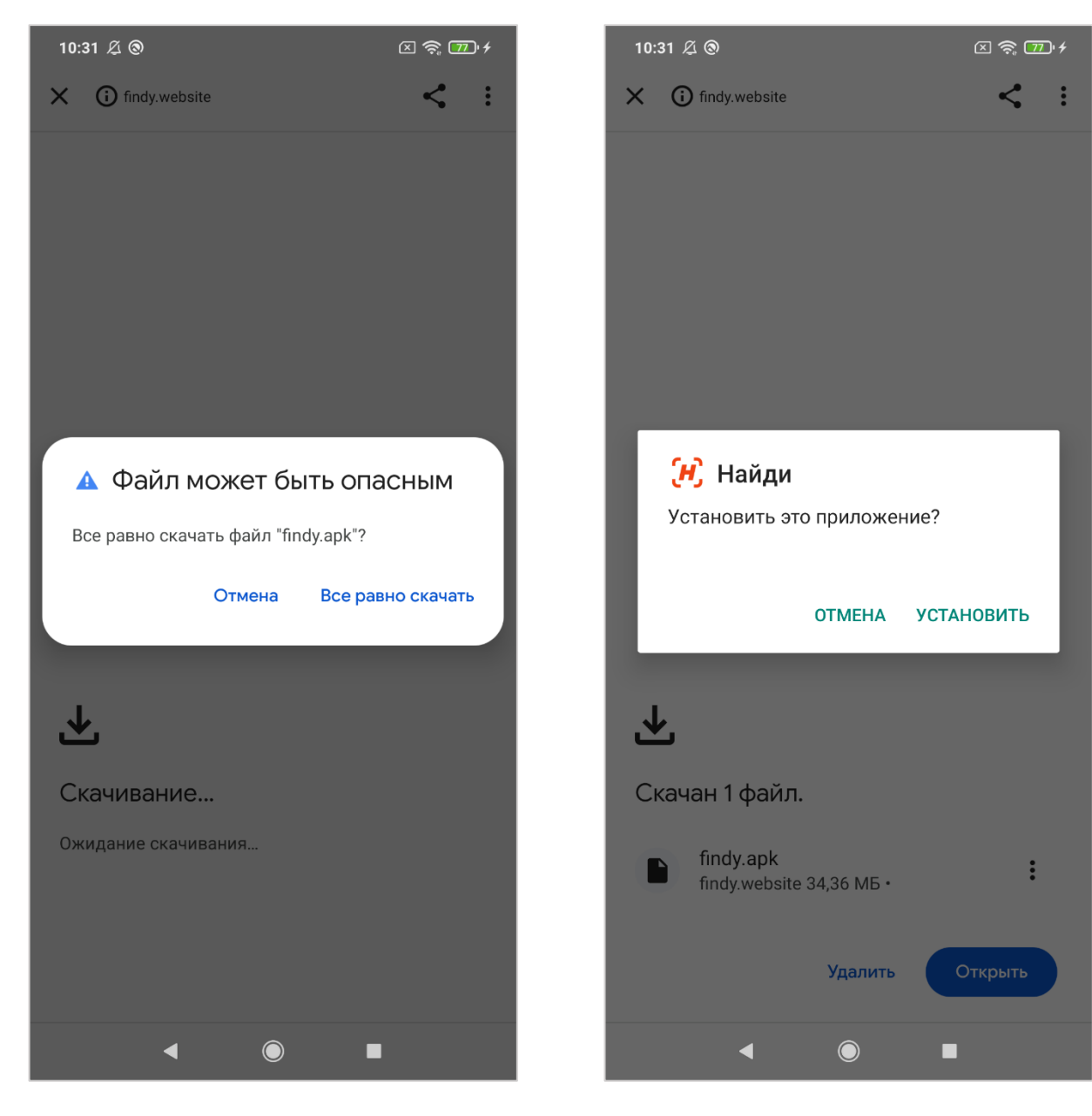

*Рис. 1. Предупреждение о рисках (скачивание приложения не из магазина приложений)*

*Рис. 2. Вид экрана ввода адреса email для доступа к тестовому аккаунту*

После скачивания необходимо установить приложение (*см. рис. 2*), нажав на APK-файл или выбрав одно из предложенных действий (например, «*Открыть*» или «*Установить*»).

Система сообщит о завершении установки приложения (*см. рис. 3*). После установки, иконка приложения появится среди списка других установленных приложений (*см. рис. 4*).

*Обратите внимание*: приложение имеет поддержку английского языка. Поэтому, значок приложения, его название и язык интерфейса после запуска зависят от установленного на устройстве языка. Для отображения русского языка на устройстве так же должен русский язык использоваться в качестве основного.

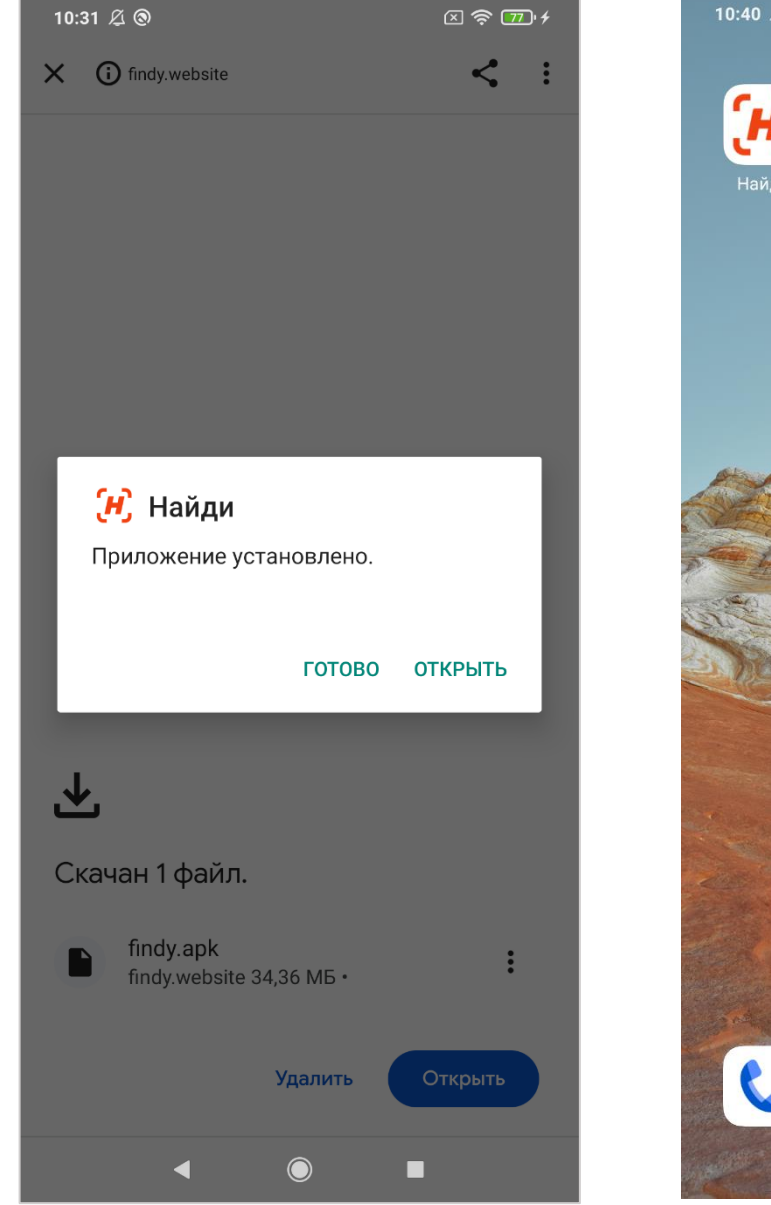

*Рис.3. Предупреждение о рисках (скачивание приложения не из магазина приложений)*

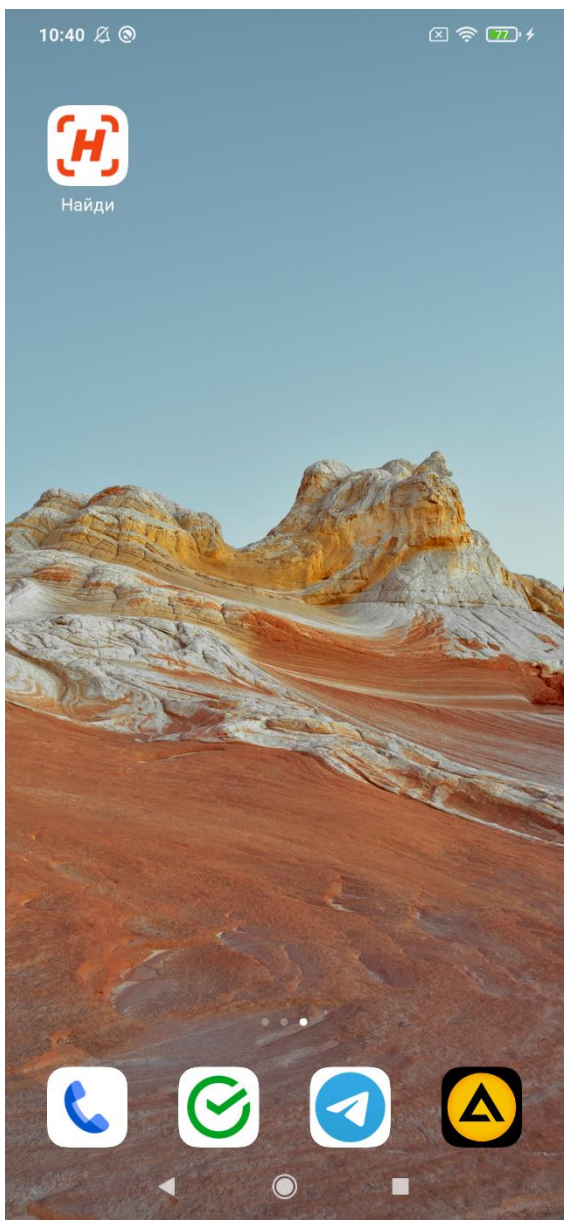

*Рис. 4. Вид экрана ввода адреса email для доступа к тестовому аккаунту*

#### <span id="page-3-0"></span>Ограничение установки системой

По-умолчанию, система Android имеет ограничение на установку приложений из внешних источников (не из магазина приложений).

Если после запуска установки система ограничила его установку (*см. рис.5*), необходимо предоставить необходимые разрешения (*см. рис.6*).

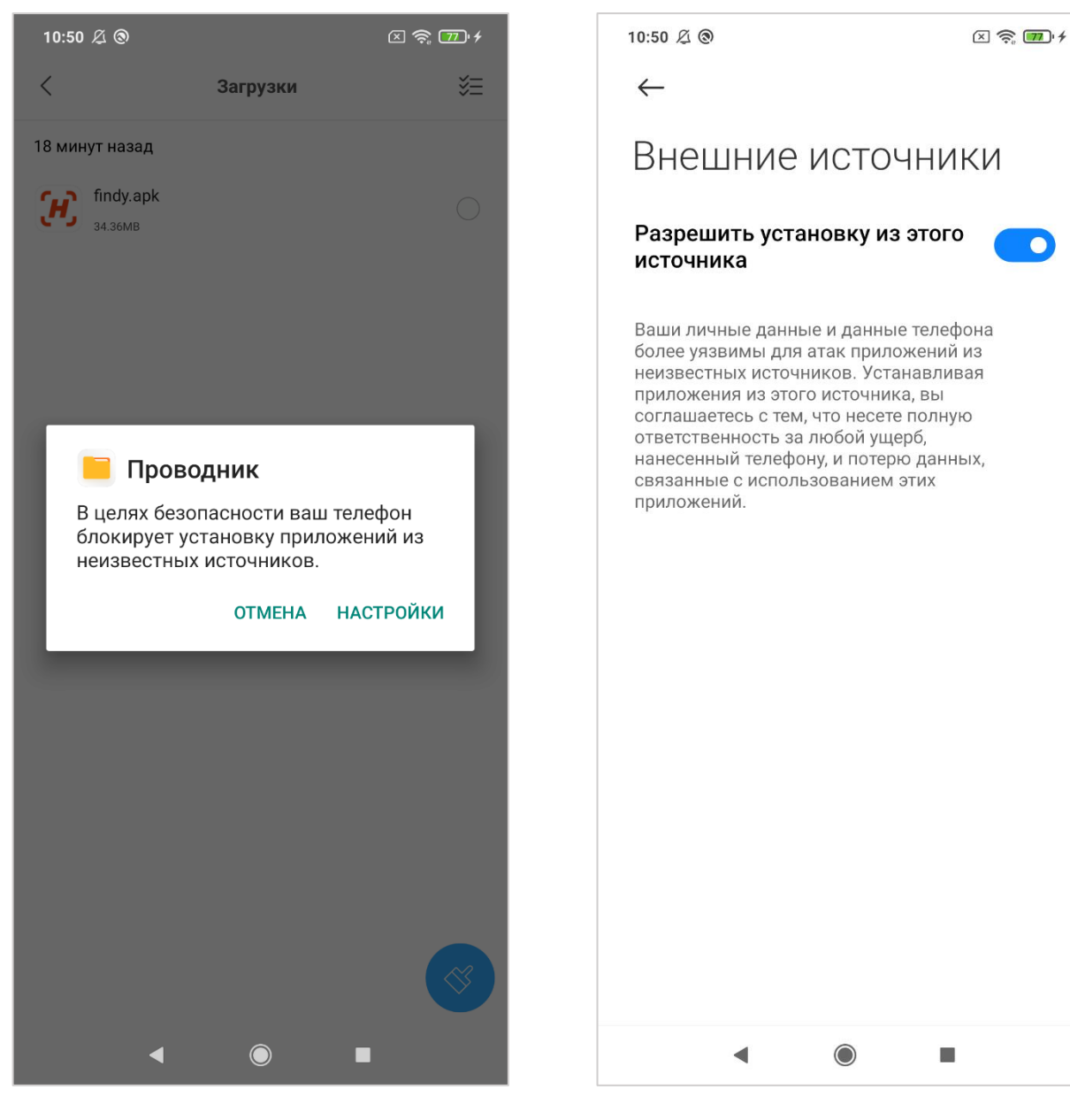

*Рис.5. Система по-умолчанию блокирует установку приложения не из магазина приложений*

*Рис. 6. Вид экрана предоставления разрешений на установку приложений не из магазина приложений (может отличаться, в зависимости от версии ОС Android)*

### <span id="page-4-0"></span>Установка мобильного приложения из магазина приложений Play-маркет

Установка мобильного приложения на Android-устройство производится со страницы приложения в магазине приложений Play-маркет:

#### <https://play.google.com/store/apps/details?id=info.fastdev.findy>

Переход на страницу приложения в магазине приложений производится одним из следующих способов:

- По прямой ссылке, размещенной на главной странице сайта сервиса «Найди»
- По ссылке из веб-приложения
- При поиске приложения в магазине приложений Play-маркет
- По ссылке из маркетинговых материалов или социальных сетей

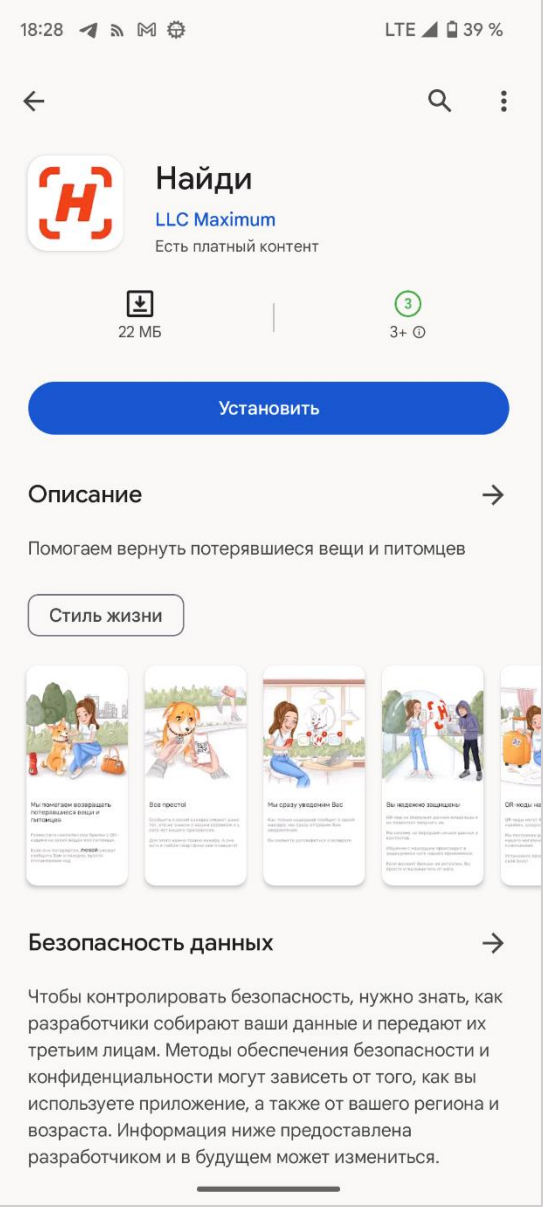

*Рис. 7. Внешний вид страницы приложения в магазине приложений Play-маркет*

## <span id="page-5-0"></span>Тестовый аккаунт для проверки мобильного приложения

Для проверки приложения можно использовать тестовый аккаунт. Для доступа в него необходимо:

- на главной странице приложения (или в разделе «*Настройки*») в блоке «*Войдите / создайте аккаунт*» нажать на кнопку «*Войти / создать*» (*см. рис. 7*)
- на открывшемся экране выбрать «*Войти по Email*»
- ввести адрес: [test1@fastdev.info](mailto:test1@fastdev.info) (см. рис. 8)
- ввести пароль: **2705**

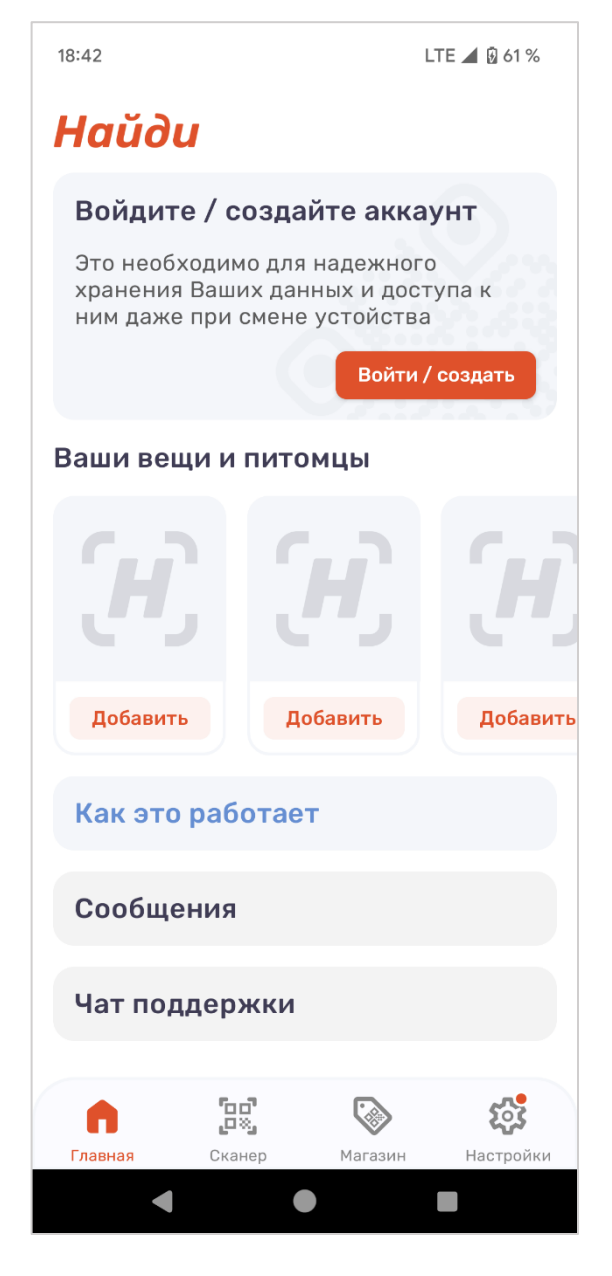

*Рис. 8. Внешний вид главного экрана с призывом авторизоваться*

| 18:42           |                    |                                         |                                           |                      |                  | LTE 4 8 62 %  |
|-----------------|--------------------|-----------------------------------------|-------------------------------------------|----------------------|------------------|---------------|
| ←               |                    |                                         |                                           |                      |                  |               |
|                 |                    |                                         |                                           |                      |                  |               |
|                 |                    |                                         |                                           |                      |                  |               |
|                 |                    |                                         |                                           |                      |                  |               |
| Ваш email       |                    |                                         |                                           |                      |                  |               |
|                 |                    | test1@fastdev.info                      |                                           |                      |                  |               |
|                 |                    |                                         | Если аккаунт с указанным адресом не будет |                      |                  |               |
|                 |                    |                                         | найден, вы сможете создать его            |                      |                  |               |
|                 |                    |                                         |                                           |                      |                  |               |
|                 |                    |                                         |                                           |                      |                  |               |
|                 |                    |                                         |                                           |                      |                  |               |
|                 |                    |                                         |                                           |                      |                  |               |
|                 |                    |                                         |                                           |                      |                  |               |
|                 |                    |                                         |                                           |                      |                  |               |
|                 |                    |                                         | ПРОДОЛЖИТЬ                                |                      |                  |               |
|                 |                    |                                         |                                           |                      |                  |               |
| 88              | $\boxed{3}$        | GIF.                                    | $\mathbf{G}_{\overline{\mathbf{X}}}$      | ≎.                   |                  | ⇩             |
| 1               | $\overline{2}$     | $3 \mid 4 \mid$                         | 5                                         | $6 \mid 7$           | 8                | 9.            |
| @               | $\frac{1}{2}$<br># |                                         | &                                         | $+$                  | $\overline{(\ }$ | $\mathcal{L}$ |
| $\geq$ / $\leq$ | $^\star$           | п                                       | ı<br>$\ddot{\cdot}$                       | $\frac{1}{\sqrt{2}}$ | Ţ<br>?           | (x)           |
|                 |                    |                                         |                                           |                      |                  |               |
| <b>ABC</b>      |                    | $\begin{array}{c} 12 \\ 34 \end{array}$ |                                           | English              |                  |               |
|                 |                    |                                         |                                           |                      |                  |               |

*Рис. 9. Вид экрана ввода адреса email для доступа к тестовому аккаунту*

# <span id="page-6-0"></span>Веб-приложение

Веб-приложение не требует установки.

Его запуск производится операционной системой при сканировании QR-кода камерой устройства.

Процесс сканирования QR-кодов уже является привычным для большинства пользователей и поддерживается стандартными средствами операционных систем (Android / iOS). Обычно для сканирования используется системное приложение устройства для работы с камерой или одно из множества приложений для считывания QR-кодов.

Для проверки приложения отсканируйте представленное ниже изображение QR-кода (такую наклейку пользователь может заказать в магазине приложения).

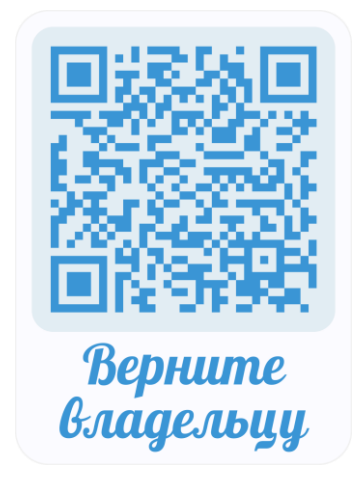

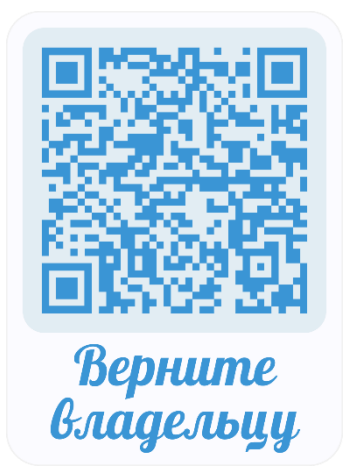

*Рис. 10. QR-код для тестирования приложения, установленного из Play-маркет*

*Рис. 11. QR-код для тестирования приложения, установленного из скачанного APK-файла*

После сканирования QR-кода пользователь переходит к экрану веб-приложения (*см. рис. 12-13*). Возможно, потребуется дать согласие на переход по отсканированной ссылке (зависит от настроек устройства)

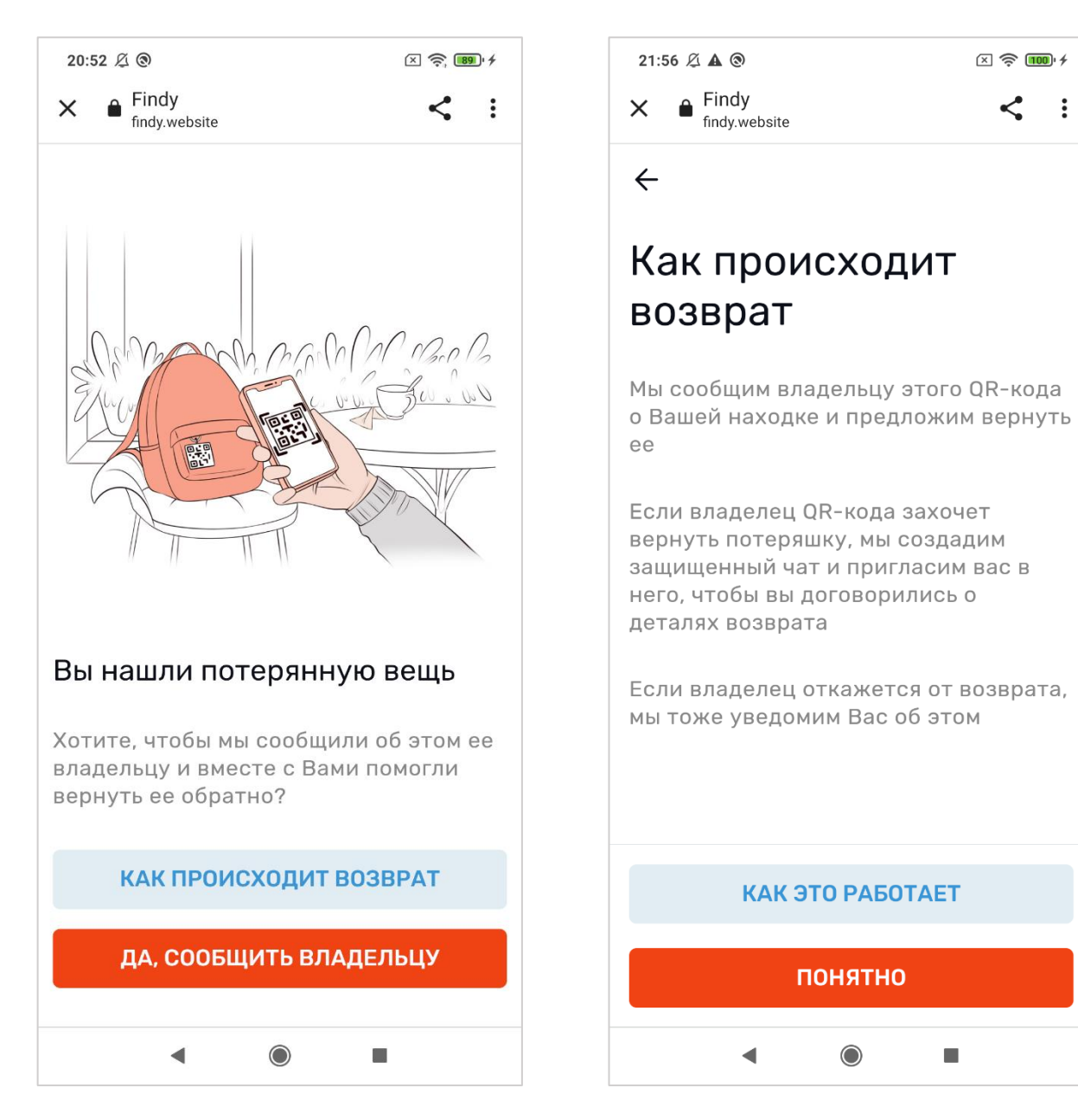

*Рис. 12. Внешний вид экрана веб-приложения при сканировании QR-кода найденной вещи*

*Рис. 13. Вид экрана с описанием процесса возврата*

 $\blacksquare$ 

 $\boxed{X}$   $\approx$   $\boxed{100}$   $\neq$ 

 $\ddot{\cdot}$ 

 $\lt$ 

### <span id="page-8-0"></span>Сервер Системы

ПО сервера Системы для проведения экспертной проверки развернуто по адресу: [https://sandbox.findy.website](https://sandbox.findy.website/)

Доступ к панели управления сервером осуществляется по адресу: <https://cv3328451.vps.regruhosting.ru:1500/>

Учетные данные для доступа представлены в «*Инструкции по эксплуатации сервера Системы (полная версия)*», представленной в *Заявлении о включении сведений о программное обеспечение в реестр* в разделе «*5/13 Документация на программное обеспечение*» (*Документация, содержащая информацию, необходимую для эксплуатации экземпляра программного обеспечения, предоставленного для проведения экспертной проверки – «Инструкция по эксплуатации сервера Системы (полная версия)»*).

Также, по вопросам предоставления доступа и комментариев к ПО сервера Системы, просьба обращаться по следующим контактам:

Еремеев Роман Александрович Тел. / Телеграм +7-921-254-28-32 Email[: info@fastdev.info](mailto:info@fastdev.info)

## <span id="page-9-0"></span>Если возникли сложности или вопросы

При возникновении сложностей или вопросов при установке или проверке приложения, просьба обращаться по следующим контактам:

Еремеев Роман Александрович Тел. / Телеграм +7-921-254-28-32 Email[: info@fastdev.info](mailto:info@fastdev.info)